# Manual licenserver

# Installations och konfigurations-manual för Adtollo licenserver

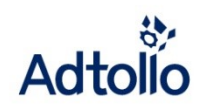

**2014-10-07**

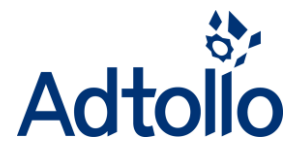

Detta är en installationsanvisning för Adtollo licensserver. Applikationen kan användas till flera av Adtollos programvaror för licensiering. Licensservern används för att ange hur många samtidiga användare som kan använda applikationen inom samma nätverk.

# INNEHÅLLSFÖRTECKNING

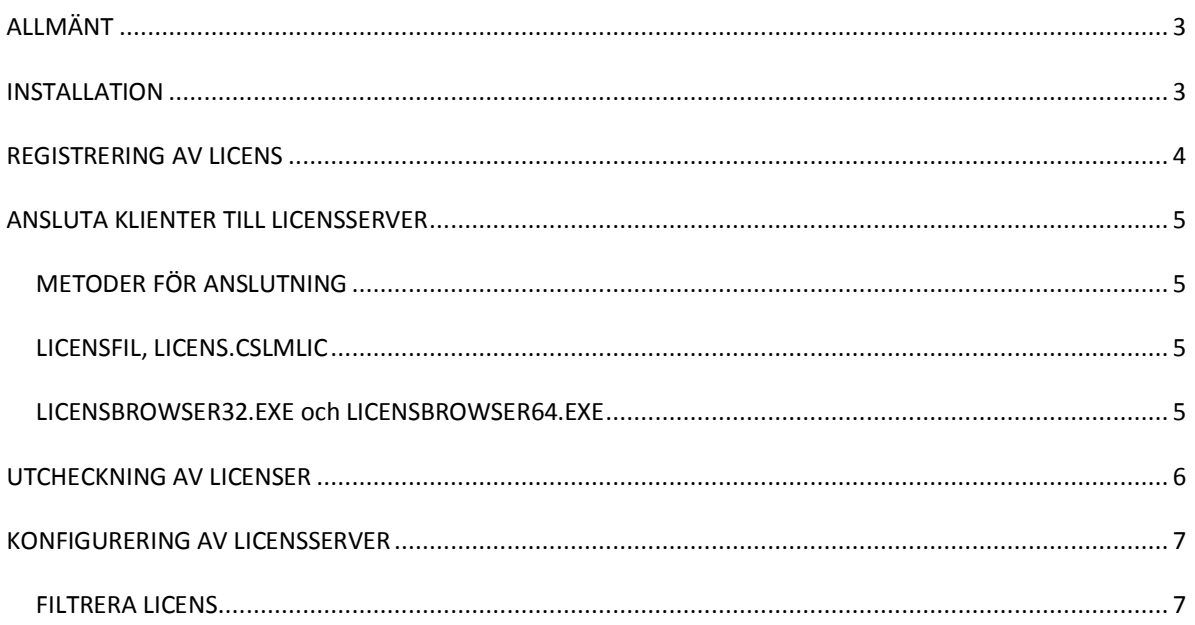

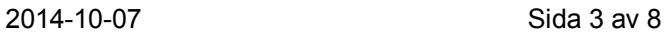

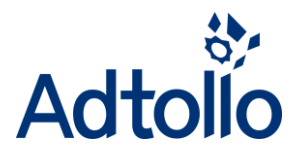

## <span id="page-2-0"></span>ALLMÄNT

Installationen består av flera delar. Licensservern skall installeras på en dator/server, som övriga datorer har åtkomst till och som inte stängs av. Efter installationen skall licensen registreras och slutligen skall klienterna anslutas till licensservern. Registrering och anslutning kan göras med olika metoder, vilken metod man väljer beror på i vilken grad man vill automatisera anslutning av klienter och vilket operativsystem man använder.

# <span id="page-2-1"></span>INSTALLATION

 Starta installationsprogrammet (LicserverXXX.exe/LicServerXXX.msi) efter de inledande bilderna kommer denna ruta upp. Vi rekommenderar att du använder förvald port 4400.

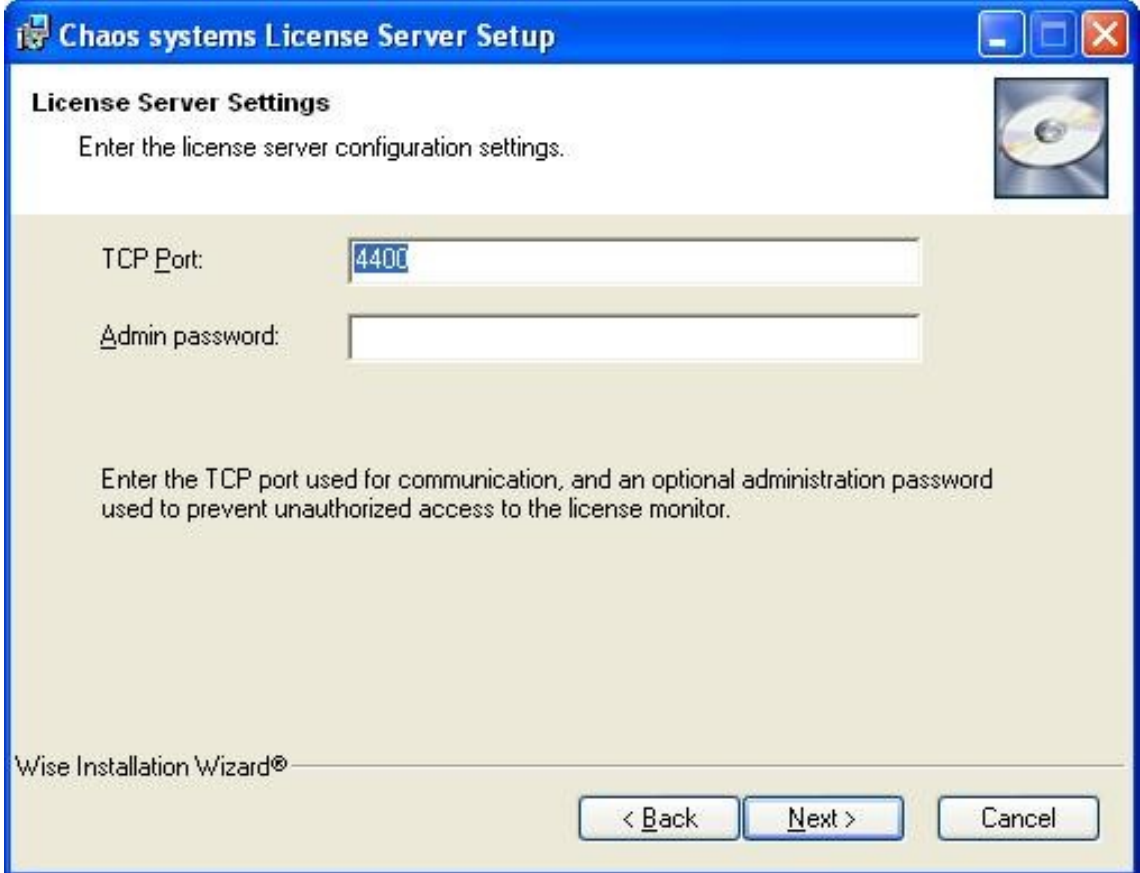

- Admin password anges. (Valfritt)
- Klicka nästa tills installationen är klar.

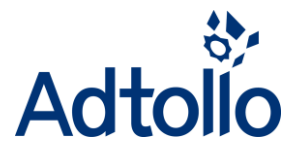

### <span id="page-3-0"></span>REGISTRERING AV LICENS

Programmet **License Browser** används för att registrera **Chaos desktop** och **Topocad**.

- Starta **License Browser**.
- Applikationer adderas genom att klicka på **Add**. Där anges programvarunamn samt version, till exempel Topocad 11.0 och Chaos desktop 3.0. Detta skapar en symbol i form av en nyckel.
- Markera nyckeln och ange ditt licensnummer.
- Tryck på knappen **Register**, välj "online register" och ange ditt registreringsnummer (bifogas med dina licensuppgifter vid licensköp).
- Starta om tjänsten **Adtollo License Server**.
- Kontrollera att rätt antal användare visas i **License Browser**.
- Klart.

Tjänsten **Adtollo License Server** måste startas om manuellt om du ändrar på inställningarna eller lägger till fler licenser. Omstart görs enklast från *License Monitor* alternativt från tjänstehanteraren i operativsystemet.

Observera att man inte bör ha några inloggade användare under uppdatering till nyare versioner.

Om **License Browser** körs i Windows Vista eller Windows 7 med UAC (User Acess Control) påslagen så måste den köras med högerklick "kör som administratör" (Run as administrator).

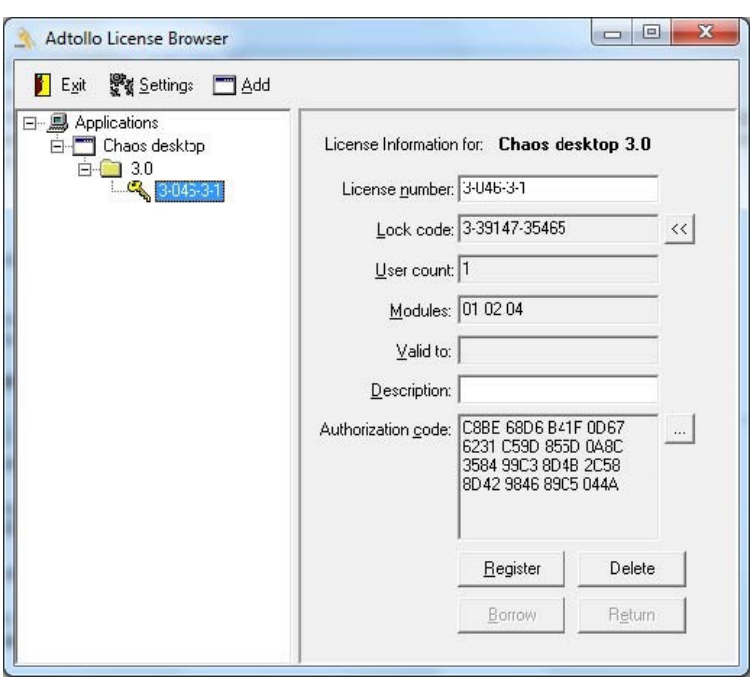

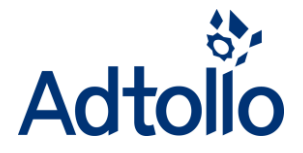

### <span id="page-4-1"></span><span id="page-4-0"></span>ANSLUTA KLIENTER TILL LICENSSERVER

### METODER FÖR ANSLUTNING

Klientdatorer kan anslutas till licensserver via en licensfil. Parametrar kan anges i samband med installation av applikationern, eller manuellt med **License browser**.

**License browser**, samma program som vi använde vid serverregistrering, finns även lokalt på varje klientdator.

#### <span id="page-4-2"></span>LICENSFIL, LICENS.CSLMLIC

Licensfilen är en vanlig textfil med filändelse *cslmlic*, den kan hämtas på vår hemsida eller så kan man göra den själv med en vanlig texteditor, t ex Notepad. Se exempel nedan:

```
[License]
Product= Topocad
Version= 12.0
LicenseNumber= 1-046-5-12345
```

```
[Settings]
LicenseServer= servernamn
LicenseServerPort= 4400
```
#### <span id="page-4-3"></span>LICENSBROWSER32.EXE OCH LICENSBROWSER64.EXE

Använd **License Browser** för att ansluta klient manuellt till licensservern. Beroende på klient välj 32- eller 64 bitarsversionen.

- Starta **License Browser**. Välj "kör som administratör".
- Lägg upp din licens med **Add**, ange ditt licensnummer.
- Klicka på **Settings**, ange servernamn och samma TCP port, som angivits på licensservern.
- Klart.

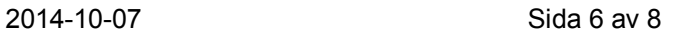

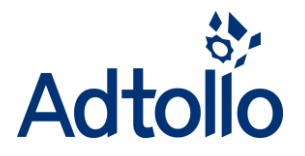

### <span id="page-5-0"></span>UTCHECKNING AV LICENSER

**Chaos desktop** och **Topocad** kan låna en licens från licensservern, det gör att applikationen går att starta utan att vara ansluten till servern.

I **License browser** på servern, kan man under **Settings** ange hur länge klienten får låna licensen, se bilden. Det förvalda värdet -1 innebär 365 dagar. Exempel: För att tillåta utlåning i 20 dagar anger man 20.

Max utlåningstid går att styra både i klientens och serverns **License Browser**, serverns inställning gäller före klientens. Exempel: 20 dagar på servern och 30 på klienten, ger max utlåningstid i 20 dagar. När utlåningstiden gått ut, återlämnas licensen med automatik. Vi rekommenderar att man endast gör inställningen på servernnivå, det blir enklast att administrera.

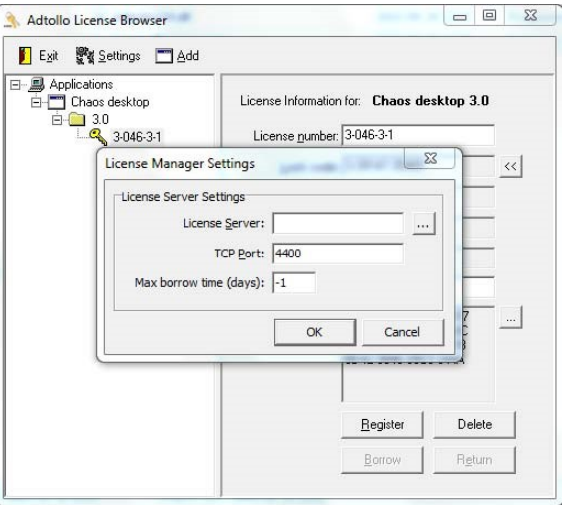

Licensen lånas från en kalender i **Chaos desktop** och **Topocad**. Exempel: I Chaos desktop hittar du det under menyn Arkiv och Låna licens.

Om en licens skulle låsa sig vid utlåning, på ett sätt som gör att klienten inte får tillbaks licensen så kan den låsas upp. Kontakta vår support på 08-290660 eller via epost support@adtollo.se och uppge licensnummer. Rent praktiskt går det till så att ni startar programmet **License server monitor** på licensservern. Ni markerar den användare vars licens låst sig och klickar på **Logout** i menyn. Därefter ombeds ni att ange den kod ni fått från vår support. **License server monitor** finns på startmenyn under **Adtollo**.

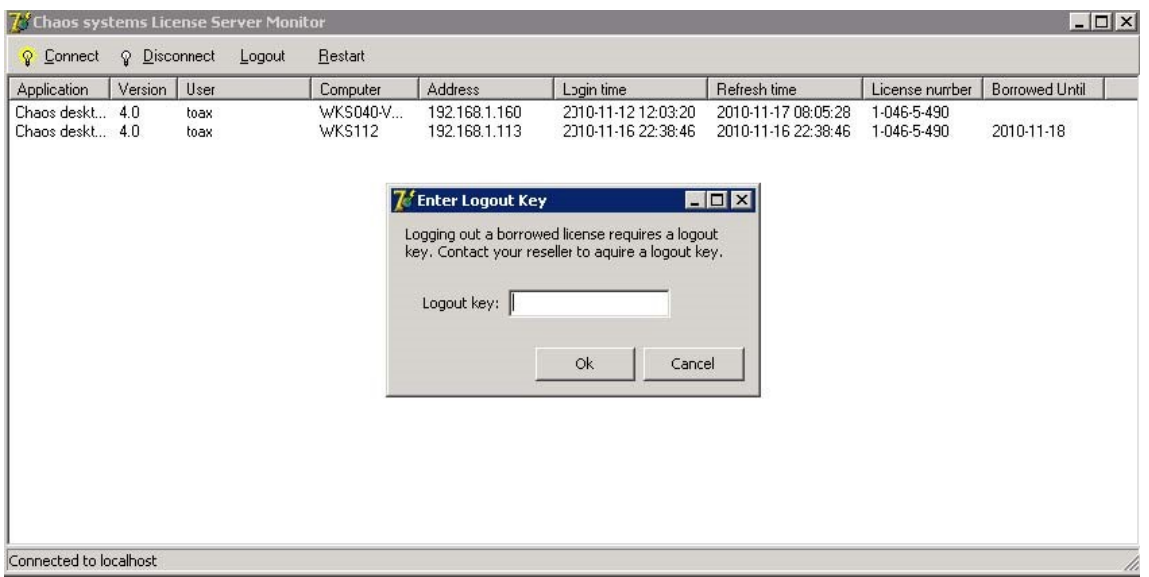

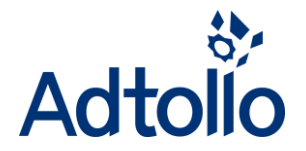

#### <span id="page-6-0"></span>KONFIGURERING AV LICENSSERVER

**License Server Configuration** finns under på startmenyn under **Adtollo**.

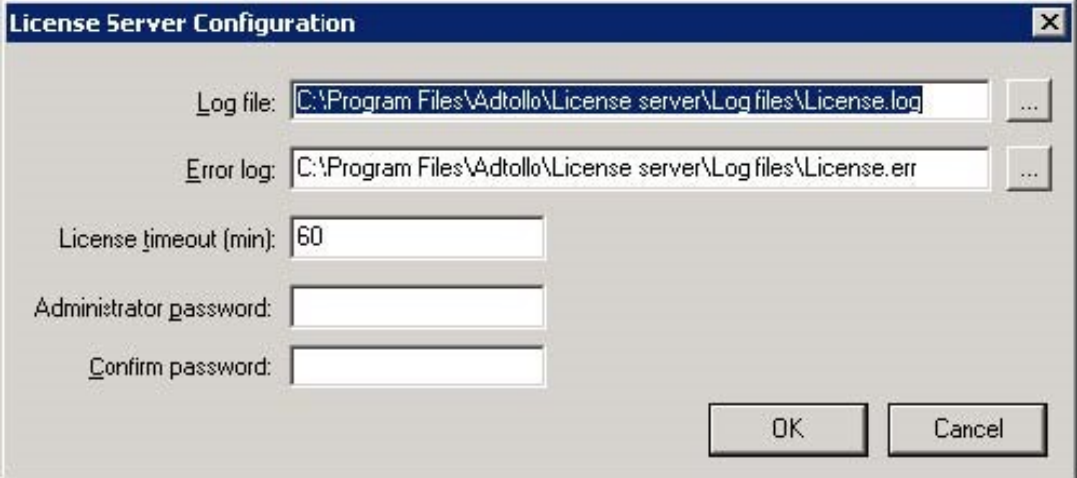

*Log file:* Här anges sökvägtill den logfil som visar användarnas nyttjande av licensen. Information i loggen visar när de loggar av och på och det totala utnyttjandet.

*Error log:* Här anges sökväg till fellogg

*Administrator password:* Här anges ett lösenord till **License server monitor**

#### <span id="page-6-1"></span>FILTRERA LICENS

I **License browser** finns möjlighet att ange en beskrivning på en licens. Beskrivningen kan användas som filter vid val av licens vid programstart om man har flera licenser.

Filter anges under HKEY\_CURRENT\_USER\Software\Adtollo\License manager\. Nyckeln heter DescriptionFilter.

Se exempel nedan:

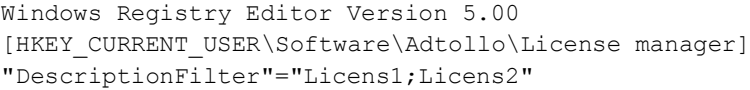

Licenser som har beskrivningen Licens1 eller Licens2 kommer endast att visas. Beskrivning anges i **License browser** på klienten.

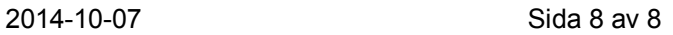

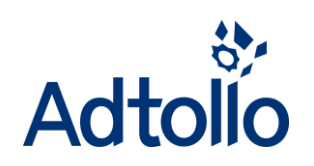

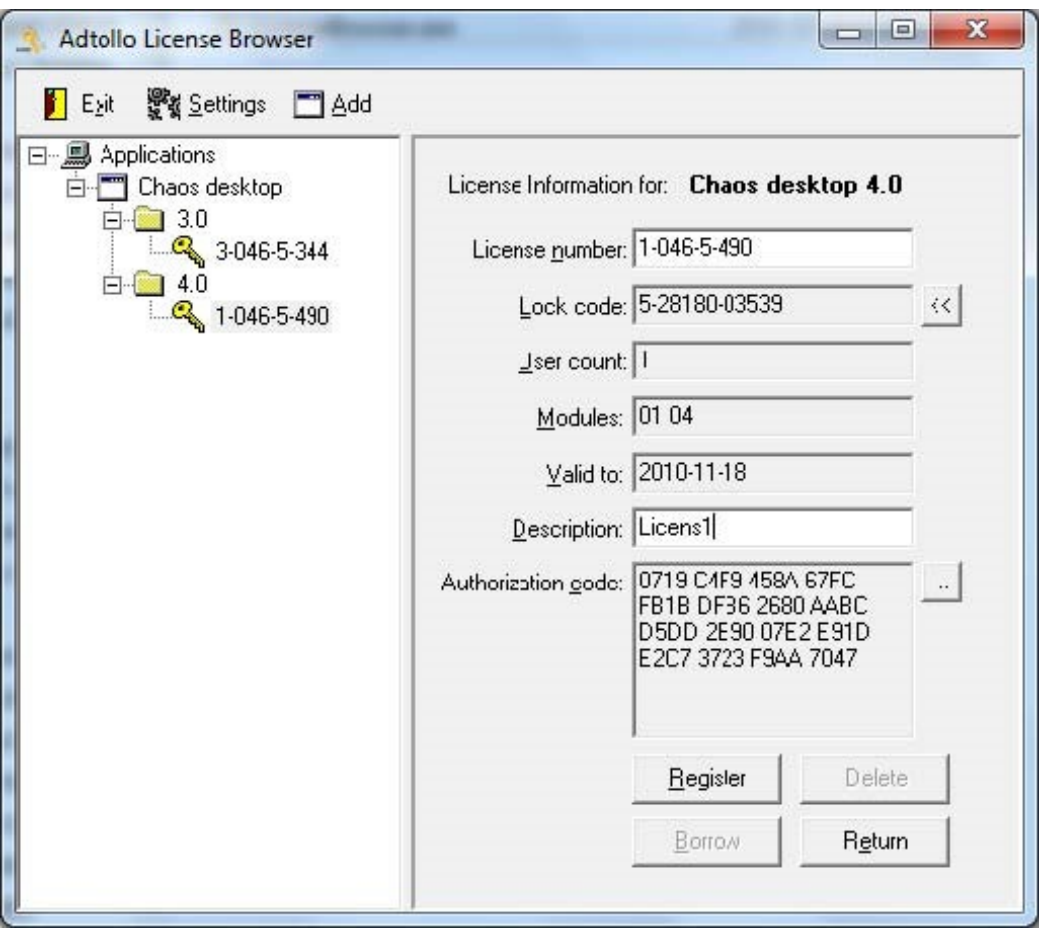